# Business Activity Monitoring met BizTalk Server 2006

M A A K B E D R I J F S P R O C E S S E N I N Z I C H T E L I J K I N E E N PA A R EENVOUDIGE STAPPEN

Het volgende scenario komt je misschien bekend voor. Je hebt zojuist een op BizTalk Server gebaseerd Enterprise Application Integration (EAI) project afgerond. Het project is op tijd en binnen het budget opgeleverd, dus je kunt trots zijn. Ook al is de klant tevreden met de automatisering, het automatiseren van processen met BizTalk Server is vaak slechts een onderdeel van de oplossing. Niet lang na de implementatie krijg je vragen als 'Hoe lang duurt het voordat een order is goedgekeurd?' of 'Wat wordt momenteel verwerkt?'. Om antwoord op dergelijke vragen te kunnen geven, kan Business Activity Monitoring (BAM) uitkomst bieden.

**WALLET SET ACTES AND SET AND ARE SET AND AREA** to software the model of the deal of the search of the set of the search of the search van actum same provating an operations management van he drijfsprocessen aan operations bedoeld om geautomatiseerde bedrijfprocessen te monitoren. Het is een oplossing voor het leveren van actuele samenvattingen van bedrijfsprocessen aan operations management en hoger management. De samenvattingen worden voornamelijk als dashboards gepresenteerd. Het management gebruikt de samenvattingen voor het nemen van beslissingen, detecteren van kansen en bedreigingen, en constateren van problemen. BAM kan voor ontwikkelaars ook ontzettend handig zijn, namelijk voor het monitoren van een oplossing vanuit het perspectief van een bedrijfsproces. BAM wordt regelmatig verward met Business Intelligence (BI), omdat beide methodes gegevens weergeven in een dashboard. BAM verschilt op een aantal karakteristieke punten met BI:

- 1) BAM-systemen raadplegen geen databases, maar zijn event-driven en krijgen hun informatie direct uit integratie of Business Process Management-software
- 2) BAM-systemen zijn real-time
- 3) BAM-systemen zijn procesgeoriënteerd

#### BAM en BizTalk Server

BizTalk Server wordt standaard geleverd met BAM. Helaas wordt het weinig gebruikt of wordt er gekozen voor een eigen oplossing die meer in de lijn van BI ligt. Dit is zonde, aangezien BAM een krachtig product is en het in veel gevallen cruciaal is voor een succesvol project. Bij BAM in BizTalk Server wordt onderscheid gemaakt tussen twee rollen: die van bedrijfsanalist en ontwikkelaar. Iedere rol heeft zijn eigen tools tot zijn beschikking en ze werken samen om BAM te implementeren. Het proces begint bij de bedrijfsanalist. Het idee is dat bedrijfsanalisten verschillende processen specificeren, inclusief milestones en gegevens. Hiervoor wordt bij BizTalk Server een aantal tools geleverd waarmee analisten in een voor hen vertrouwde omgeving hun taken kunnen uitvoeren. Aan de ene kant is er de BizTalk Orchestration Designer for Business Analysts. Met deze plug-in voor Visio kunnen analisten op een visuele manier een bedrijfsproces met milestones modelleren. Op basis van de processen in het Visio-document is het voor een ontwikkelaar zelfs mogelijk per bedrijfsproces het skelet voor een orchestration te genereren. Deze tool is optioneel voor het

gebruik van BAM. Aan de andere kant is er de BAM add-in voor Excel. In tegenstelling tot de BizTalk Orchestration Designer for Business Analysts is deze tool wel noodzakelijk. Met de Excel addin kunnen analisten per bedrijfsproces verschillende soorten gegevens definiëren en bepalen hoe de gegevens gepresenteerd worden. Beide tools kunnen los van BizTalk Server worden geïnstalleerd, zolang de pc over Excel en/of Visio beschikt.

Wanneer de bedrijfsanalist zijn opdracht heeft afgerond, is het de taak van de ontwikkelaar de bedrijfsprocessen, milestones en gegevens aan de technische implementatie te koppelen. Een BAMimplementatie kun je in de volgende stappen onderverdelen:

- 1) Activity definiëren (bedrijfsanalist)
- 2) View definiëren (bedrijfsanalist)
- 3) Pivot Table opmaken (bedrijfsanalist)
- 4) Activity / view deployen (ontwikkelaar)
- 5) Koppelen aan BizTalk Server-oplossing (ontwikkelaar)
- 6) Gegevens raadplegen (management)

Om de verschillende stappen uit te leggen, nemen we als voorbeeld een proces voor het verwerken van een order. Voor het gemak wordt hier uitgegaan van een BizTalk-orchestration zoals weergegeven in afbeelding 1. Het proces begint wanneer een order wordt ontvangen. Vervolgens wordt het totaalbedrag van de order gecontroleerd. Orders met een totaalbedrag van meer dan € 1000 moeten worden goedgekeurd door een manager. De overige orders worden automatisch goedgekeurd. Goedgekeurde orders worden opgeslagen in het orderverwerkingssysteem. Tot slot wordt de klant per e-mail ingelicht of de order is goed- of afgekeurd.

#### Activity definiëren (bedrijfsanalist)

De eerste stap voor onze BAM-implementatie is het definiëren van een activity. Vrij vertaald is een activity een gebeurtenis. Vaak kun je een activity vergelijken met een bedrijfsproces, maar het kan ook een onderdeel van een bedrijfsproces zijn of zelfs meer bedrijfsprocessen omvatten. Voor het maken van een activity moet je Excel gebruiken. De eerste keer dat je BAM gebruikt, moet je de BAM add-in nog activeren. Ga hiervoor in Excel naar Tools >

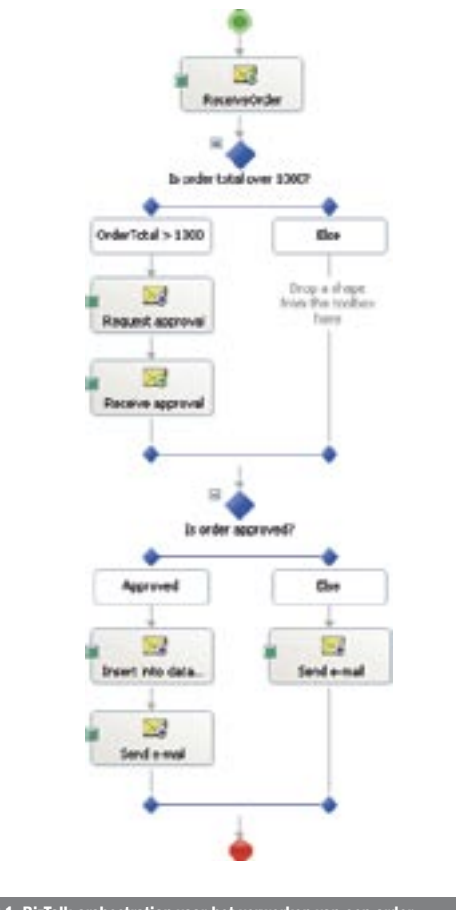

Afbeelding 1. BizTalk-orchestration voor het verwerken van een o

Add-ins en selecteer Business Activity Monitoring. Na het activeren van de BAM add-in verschijnt een nieuwe optie in het Excelmenu. Klik op BAM > BAM Activity om een nieuwe activity aan te maken. Nadat je de activity een naam hebt gegeven, is het tijd om items voor deze activity te definiëren. Er is een aantal verschillende soorten items die BAM kan bijhouden. Om te beginnen zijn er milestones. Milestones zijn punten in het proces waar het proces in een bepaalde staat verkeert. Een voorbeeld van een milestone is 'order goedgekeurd'. Naast de milestones zijn er nog drie typen items die voor zichzelf spreken: tekst, hele getallen en decimale getallen. Neem de items over zoals weergegeven in afbeelding 2.

### View definiëren (bedrijfsanalist)

Nadat we een nieuwe activity hebben gemaakt, wordt automatisch de View Creation-wizard gestart. In de vorige stap hebben we gedefinieerd welke items we willen bijhouden met BAM.

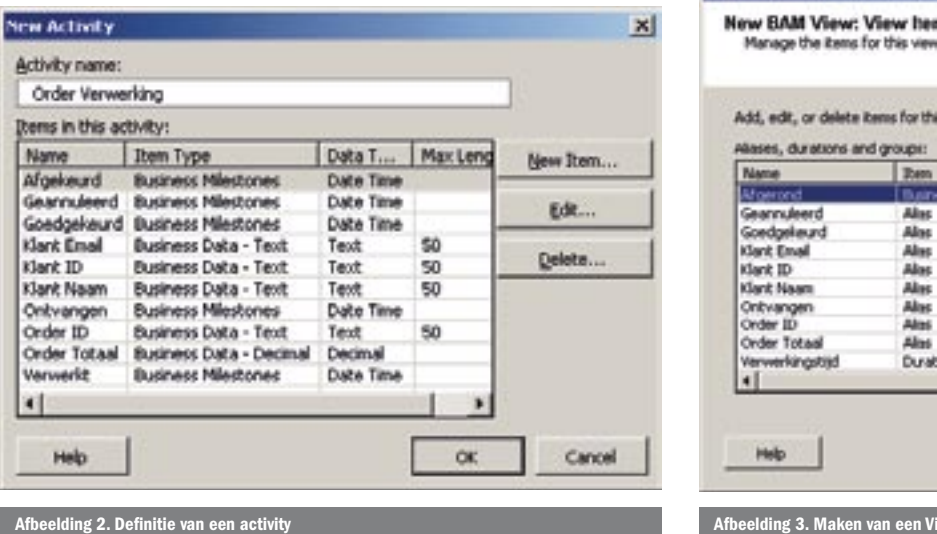

In deze stap moeten we bepalen hoe we de items willen interpreteren en raadplegen. Dit wordt een view genoemd. Wat we eigenlijk tijdens deze stap doen, is bepalen hoe een OLAP-cube opgebouwd gaat worden. In een latere stap (deployment) wordt onze configuratie vertaald naar een OLAP-cube waar BAM zijn gegevens in zal opslaan. Tijdens het maken van de view wordt gevraagd welke activity en welke items we willen gebruiken. Kies hier voor de activity die we in de vorige stap hebben gemaakt en selecteer alle items. Het scherm dat volgt geeft een overzicht van alle items (zie afbeelding 3). In dit scherm kunnen we een aantal dingen doen:

- New Alias; hiermee kun je een item hernoemen
- New Duration; een Duration meet de tijd tussen twee milestones. Bijvoorbeeld de tijd tussen de ontvangst van een order en de goedkeuring van de manager
- New Group; hiermee kun je twee of meer milestones groeperen, zodat ze logisch gezien één milestone vormen. Bijvoorbeeld Verwerkt en Geannuleerd vormen samen de milestone Afgerond (einde van het proces).

Maak een Group voor de milestones Verwerkt en Geannuleerd en geef de groep de naam Afgerond. Maak vervolgens een Duration om het aantal seconden te meten tussen de milestones Ontvangen en Afgerond. Het volgende en laatste scherm van de wizard biedt de mogelijkheid om Dimensions en Measures te maken. Measures zijn om te beginnen redelijk eenvoudig. Ze zijn een berekening van een bepaald veld, zoals de som of het gemiddelde van de ordertotalen of het aantal keer dat een bepaalde activity is uitgevoerd. Dimensions geven de mogelijkheid perspectief aan items toe te kennen. Er zijn vier verschillende soorten dimensies die je kunt gebruiken:

- Progress Dimension; definiëren van hiërarchie en volgorde tussen milestones
- Data Dimension; groeperen van data-items onder een gemeenschappelijke noemer
- Numeric Range Dimension; definiëren van intervallen voor data-items
- Time Dimension; bepalen dat het tijdstip waarop een milestone bereikt is, moet worden bijgehouden.

Voor ons voorbeeld maken we een Measure voor het tellen van het aantal keer dat onze activity wordt uitgevoerd en een Data Dimension voor het groeperen van KlantID, KlantNaam en KlantEmail onder de gemeenschappelijke noemer Klant. Tot slot maken we een Progress Dimension, zodat we de voortgang van iedere order kunnen bijhouden. Een Progress Dimension begint altijd met een milestone. In ons geval is dat de milestone Ontvangen, omdat ons proces met deze milestone begint. Nadat een milestone is bereikt,

| Alases, durations and groups: |             |                         |              |
|-------------------------------|-------------|-------------------------|--------------|
| Name                          | <b>Them</b> | Activity                | New Allas    |
| Afroenond                     | Burnett Mie | Order Processing        |              |
| Gearnuleerd                   | Alist       | <b>Order Processing</b> | New Duration |
| Goedgeleurd                   | Alas        | <b>Order Processing</b> |              |
| Klant Email                   | Alles       | <b>Order Processing</b> |              |
| Klant ID                      | <b>Alac</b> | <b>Order Processing</b> | New Group    |
| Klant Naam                    | Alex        | <b>Order Processing</b> |              |
| Onbyangen                     | Aloc        | Order Processing        | Edt          |
| Order ID                      | <b>Abbs</b> | Order Processing        |              |
| Order Totaal                  | Ales        | Order Processing        | Delete       |
| Verwerkingstrijd              | Duration    | Order Processing        |              |

verkeert het proces in een bepaald stadium (Stage). In ons voorbeeld is dat het stadium Controle waar het ordertotaal gecontroleerd wordt. Na een stadium wordt weer een nieuwe milestone bereikt. Dit kunnen meerdere milestones zijn. In ons geval bijvoorbeeld Goedgekeurd of Afgekeurd. Op deze manier maak je de Progress Dimension verder af zodat je resultaat lijkt op afbeelding 4.

## Pivot Table opmaken (bedrijfsanalist)

Nadat we klaar zijn met het definiëren van onze view, maakt de wizard een lege Pivot Table. De Pivot Table gebruiken we straks om de gegevens te raadplegen. Standaard staat de Pivot Table niet ingesteld op real-time aggregation, wat inhoudt dat de gegevens die we straks bekijken niet actueel zijn, maar op een vast tijdstrip worden geaggregeerd. Omdat we in ons voorbeeld actuele gegevens willen zien, moet je de Pivot Table wijzigen naar real-time aggregation. Hiervoor zit een knopje in de Pivot Table-taakbalk van Excel (uiterst rechts). In de Pivot Table Field List hebben we drie items: Klant (Data Dimension), Voortgang (Progress Dimension) en Aantal (Measure). Sleep Voortgang naar 'Drop Row Fields Here' van de Pivot Table. Sleep Klant naar dezelfde plek, maar rechts van Voortgang. Sleep Aantal naar 'Drop Data Items Here'. Eventueel kun je de rijen verder openvouwen, zodat je de volledige Progress Dimension van de voortgang te zien krijgt. Je zult je misschien afvragen: 'Waar komen die getallen vandaan? Ik heb de view toch nog niet gekoppeld aan BizTalk?' Dat klopt. De getallen die je in de Pivot Table ziet zijn dummy-waardes, zodat je een indruk krijgt van het uiteindelijke resultaat. Hiermee heeft de bedrijfsanalist zijn taken afgerond, maar niet voordat hij de gegevens heeft opgeslagen. Dit kan hij op twee manieren doen. De eerste manier is eenvoudigweg het opslaan van het Excel-document. De andere methode is door de gegevens naar XML te exporteren. Dit doe je door in het BAM-menu voor Export XML te kiezen. Het verschil tussen beide methodes wordt in de volgende stap uitgelegd.

#### Activity / view deployen (ontwikkelaar)

De bedrijfsanalist overhandigt het Excel-document of de geëxporteerde XML aan de ontwikkelaar. De ontwikkelaar gebruikt een van beide bestanden om de activities en views te deployen naar BAM. Voor het deployen wordt een tool geleverd bij Biz-Talk Server: BM.exe. BM.exe vind je in C:\Program Files\ Microsoft BizTalk Server 2006\Tracking\. Voer het volgende commando uit om de BAM-configuratie te deployen:

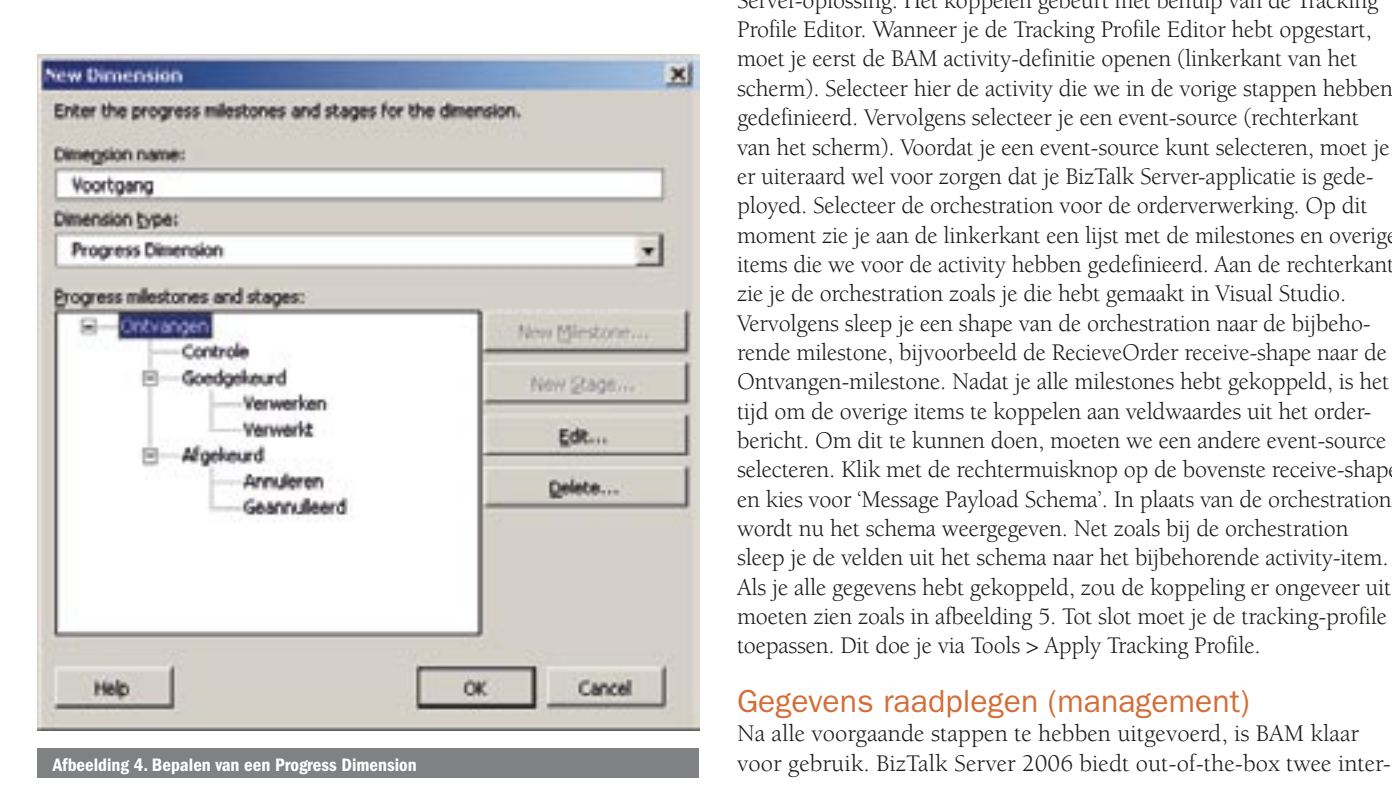

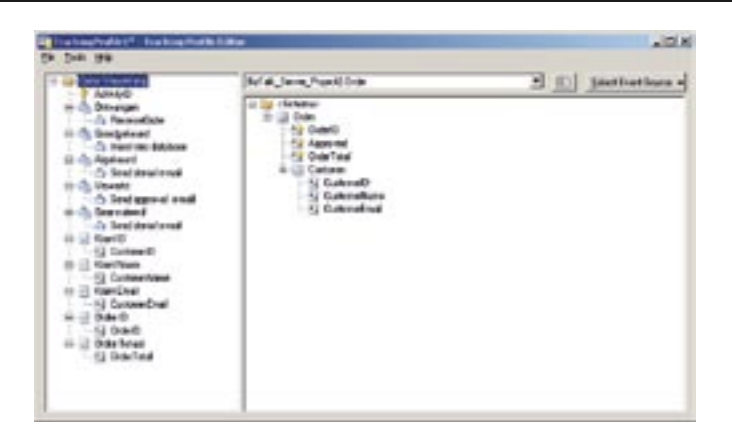

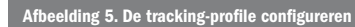

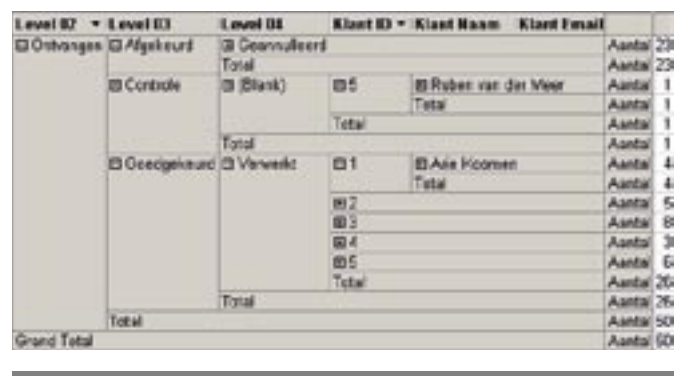

BM.exe deploy-all -DefinitionFile:<DefinitionFile> elding 6. Het raadplegen van gegevens in BAM Portal

Als definition-file kun je zowel het Excel- als XML-bestand gebruiken. Wanneer je het Excel-bestand gebruikt, genereert BM.exe automatisch een kopie waarmee je direct de gegevens kunt raadplegen. Deze methode heeft onze voorkeur.

#### Koppelen aan BizTalk Server-oplossing (ontwikkelaar)

BAM is nu bijna klaar voor gebruik. De laatste stap die we nog moeten doen, is de BAM activity-definities koppelen aan de BizTalk Server-oplossing. Het koppelen gebeurt met behulp van de Tracking Profile Editor. Wanneer je de Tracking Profile Editor hebt opgestart, moet je eerst de BAM activity-definitie openen (linkerkant van het scherm). Selecteer hier de activity die we in de vorige stappen hebben gedefinieerd. Vervolgens selecteer je een event-source (rechterkant van het scherm). Voordat je een event-source kunt selecteren, moet je er uiteraard wel voor zorgen dat je BizTalk Server-applicatie is gedeployed. Selecteer de orchestration voor de orderverwerking. Op dit moment zie je aan de linkerkant een lijst met de milestones en overige items die we voor de activity hebben gedefinieerd. Aan de rechterkant zie je de orchestration zoals je die hebt gemaakt in Visual Studio. Vervolgens sleep je een shape van de orchestration naar de bijbehorende milestone, bijvoorbeeld de RecieveOrder receive-shape naar de Ontvangen-milestone. Nadat je alle milestones hebt gekoppeld, is het tijd om de overige items te koppelen aan veldwaardes uit het orderbericht. Om dit te kunnen doen, moeten we een andere event-source selecteren. Klik met de rechtermuisknop op de bovenste receive-shape en kies voor 'Message Payload Schema'. In plaats van de orchestration wordt nu het schema weergegeven. Net zoals bij de orchestration sleep je de velden uit het schema naar het bijbehorende activity-item. Als je alle gegevens hebt gekoppeld, zou de koppeling er ongeveer uit moeten zien zoals in afbeelding 5. Tot slot moet je de tracking-profile toepassen. Dit doe je via Tools > Apply Tracking Profile.

### Gegevens raadplegen (management)

Na alle voorgaande stappen te hebben uitgevoerd, is BAM klaar

faces om gegevens uit BAM te raadplegen. Waar je het met BizTalk Server 2004 alleen met Excel moest stellen, is in BizTalk Server 2006 de BAM Portal toegevoegd. Om onze BAM-configuratie te testen, start je de BAM Portal. De BAM Portal lijkt sterk op een Sharepoint-site, maar maakt geen gebruik van Windows Sharepoint Services (WSS). De BAM Portal toont dezelfde gegevens als Excel en op een soortgelijke manier. Je kunt de Pivot Table vinden onder Aggregations. Merk op dat je gedurende het orderverwerkingsproces real-time de status kunt zien door de gegevens in de Pivot Table te verversen. Afbeelding 6 toont een voorbeeld van de Pivot Table. Naast de gebruikelijke Pivot Table-weergave bevinden zich in BAM Portal nog wat interessante dingen die je in Excel niet zult vinden. Allereerst kun je in BAM Portal zoeken naar bepaalde activities op basis van de milestones en gegevens die je hebt gedefinieerd. Ook is het mogelijk om alerts te definiëren, zodat wanneer een activity een bepaald gegeven bevat of een bepaalde milestone bereikt, er een e-mail wordt gestuurd aan een of meer personen.

#### Vele mogelijkheden

Dit artikel behandelt slechts een eenvoudig voorbeeld van een BAM-implementatie, maar het toont wel de kracht en potentie van de integratie met BizTalk Server en de bijgeleverde tools. Onthoud dat BAM vaak het ondergeschoven kindje is als het gaat om integratietrajecten, maar vrijwel altijd is de behoefte om procesinformatie groot en kan het zelfs het succes van je project bepalen.

Sander Schutten is Senior Programmer en Enterprise Application Integration-specialist bij Avanade (www.avanade.com), een samenwerkingsverband van Microsoft en Accenture. Voor vragen en opmerkingen is Sander te bereiken op sanders@avanade.com of via zijn blog www.afanaat.nl

#### Referenties

http://www.microsoft.com/biztalk/techinfo/whitepapers/bts2006\_bamwp.mspx http://blogs.msdn.com/keithlim/

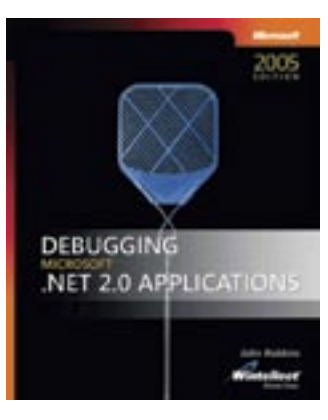

( advertentie Microsoft Press )

Debugging Microsoft .NET 2.0 **Applications** Auteur: John Robbins (Wintellect) ISBN: 9780735622029 Pagina's: 464